# **Troubleshoot IP SLA on Multipod PBR**

### **Contents**

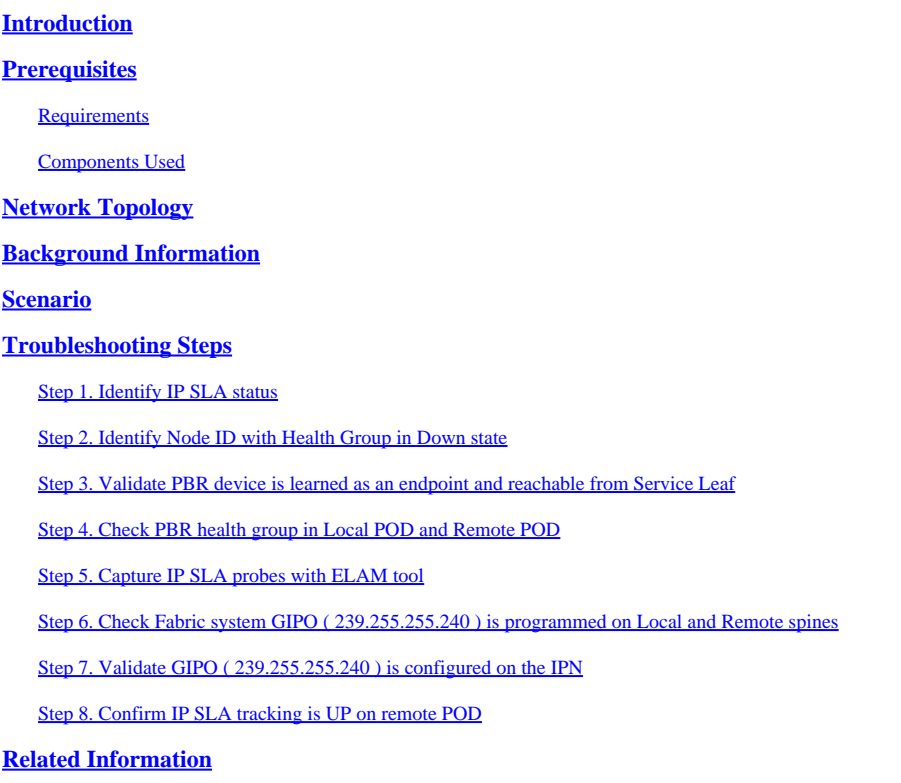

# <span id="page-0-0"></span>**Introduction**

This document describes the steps to identify and troubleshoot an IP SLA tracked device on remote POD using ACI PBR Multipod environment.

# <span id="page-0-1"></span>**Prerequisites**

### <span id="page-0-2"></span>**Requirements**

Cisco recommends that you have knowledge of these topics:

- Multipod Solution
- Service Graphs with PBR

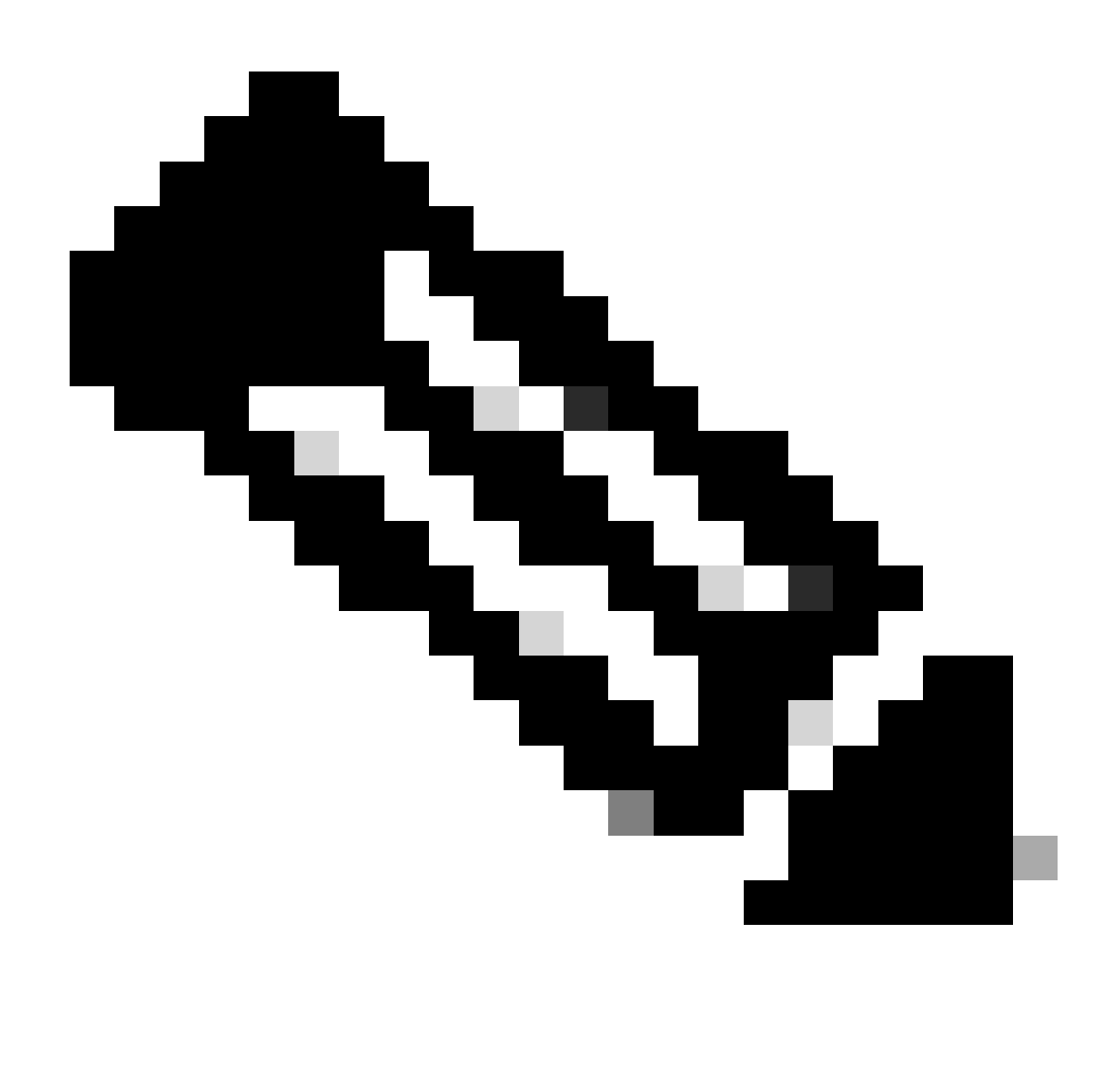

**Note**: For more information on ACI IP SLA configuration, see the [PBR and Tracking Service](https://www.cisco.com/c/en/us/td/docs/switches/datacenter/aci/apic/sw/4-x/L4-L7-services/Cisco-APIC-Layer-4-to-Layer-7-Services-Deployment-Guide-42x/b-Cisco-APIC-Layer-4-to-Layer-7-Services-Deployment-Guide-42x_chapter_01001.html#id_55135) [Nodes](https://www.cisco.com/c/en/us/td/docs/switches/datacenter/aci/apic/sw/4-x/L4-L7-services/Cisco-APIC-Layer-4-to-Layer-7-Services-Deployment-Guide-42x/b-Cisco-APIC-Layer-4-to-Layer-7-Services-Deployment-Guide-42x_chapter_01001.html#id_55135) guide.

### <span id="page-1-0"></span>**Components Used**

The information in this document is based on these software and hardware versions:

- Cisco ACI version 4.2(71)
- Cisco Leaf switch N9K-C93180YC-EX
- Cisco Spine switch N9K-C9336PQ
- Nexus 7k version 8.2(2)

The information in this document was created from the devices in a specific lab environment. All of the devices used in this document started with a cleared (default) configuration. If your network is live, ensure that you understand the potential impact of any command.

### <span id="page-1-1"></span>**Network Topology**

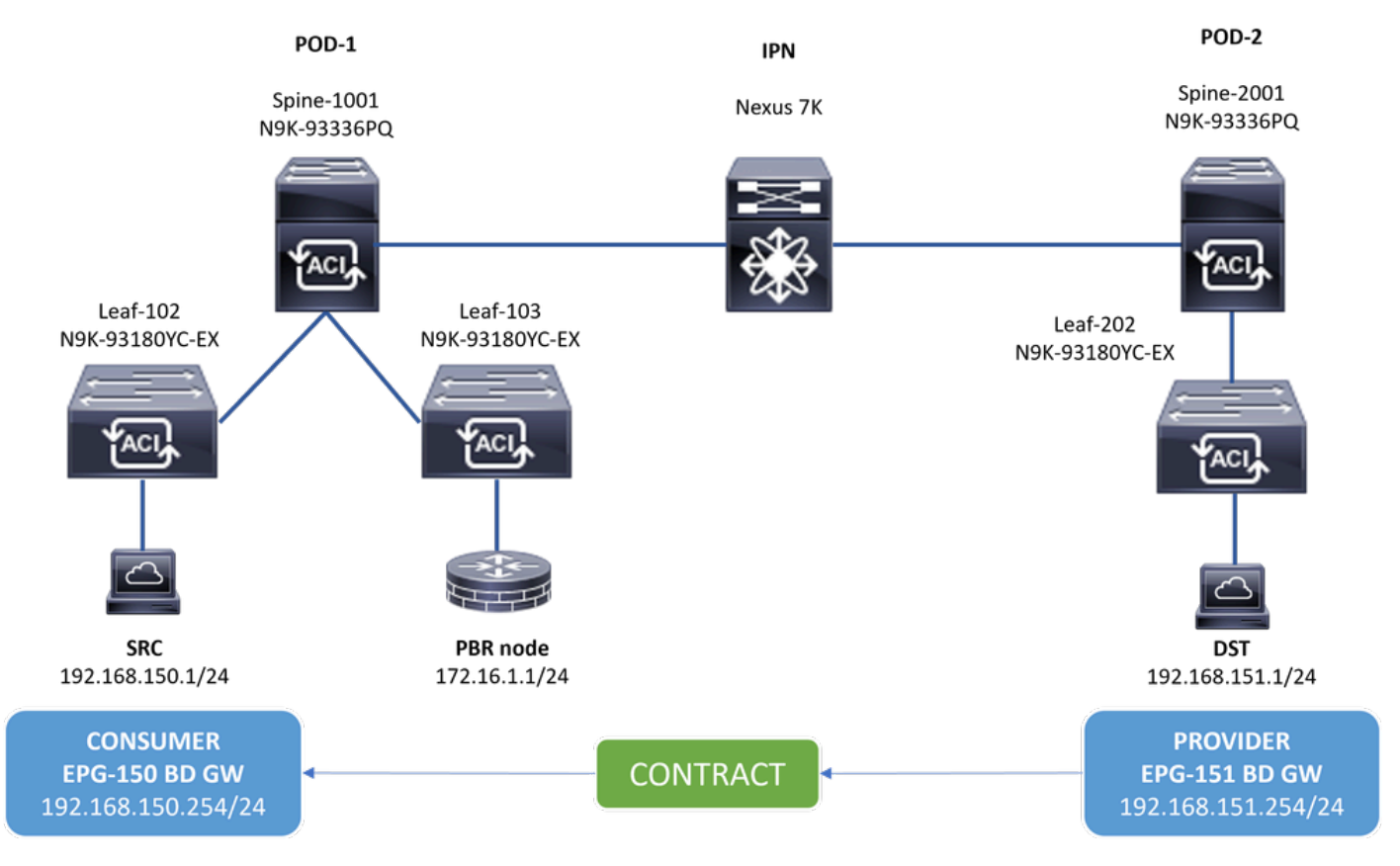

<span id="page-2-0"></span>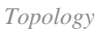

### **Background Information**

Using a service graph, Cisco ACI can redirect traffic between security zones to a firewall or a load balancer, without the need for the firewall or the load balancer to be the default gateway for the servers.

IP SLA feature on PBR setup allows the ACI fabric to monitor that service node (L4-L7 device) in your environment and enables the fabric to not redirect traffic between source and destination to a service node that is down if it is unreachable.

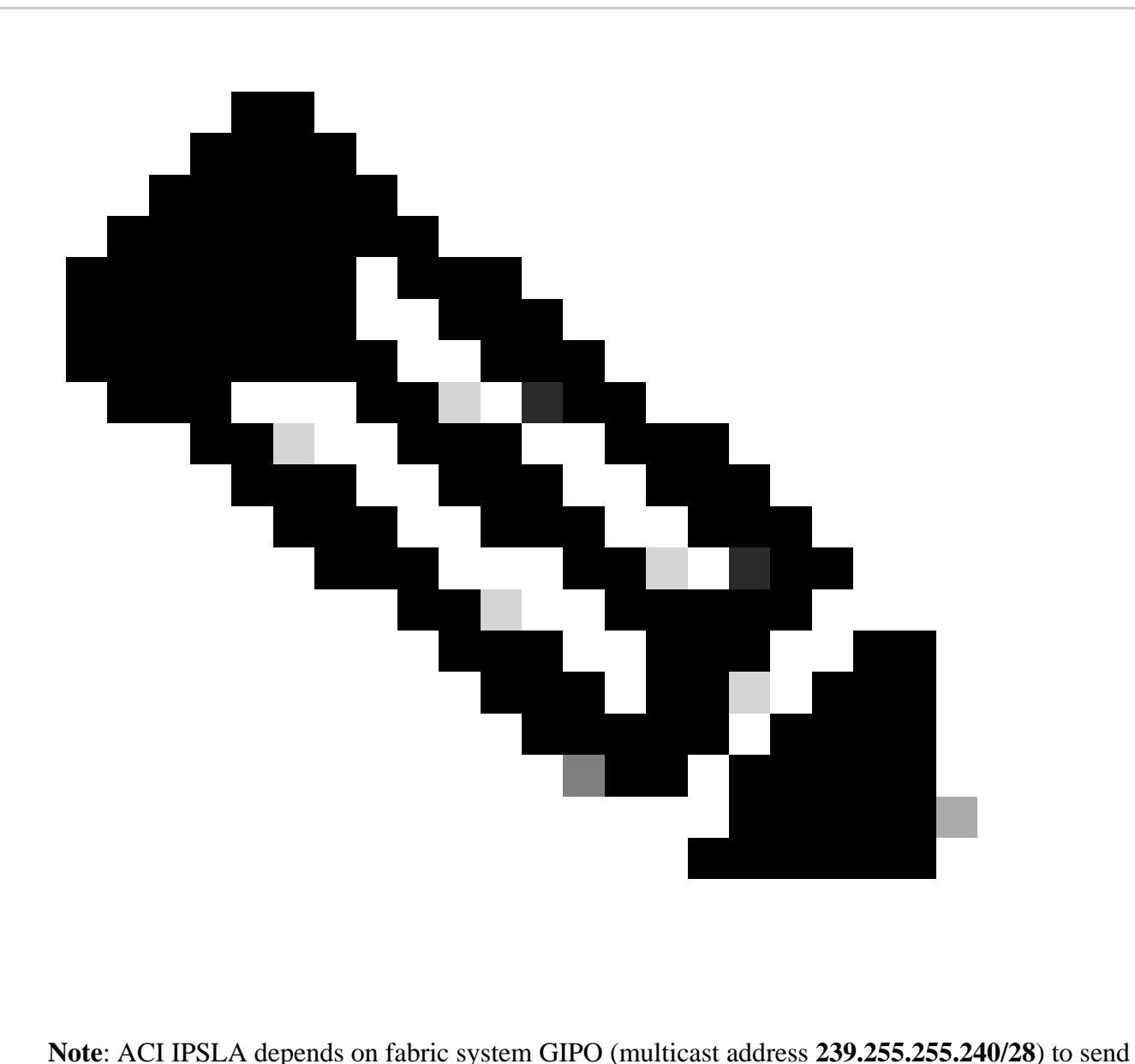

the probes and distribute tracking status.

# <span id="page-3-0"></span>**Scenario**

In this example, east-west connectivity cannot be completed between source endpoint 192.168.150.1 on POD-1 to destination server 192.168.151.1 on POD-2. Traffic is being redirected to PBR node 172.16.1.1 from service leaf 103 on POD-1. PBR is using IP SLA monitoring and Redirect Health Group policies.

# <span id="page-3-1"></span>**Troubleshooting Steps**

### <span id="page-3-2"></span>**Step 1. Identify IP SLA status**

- 1. On APIC UI navigate to **Tenants > Your\_Tenant > Faults.**
- 2. Look for faults **F2911, F2833, F2992.**

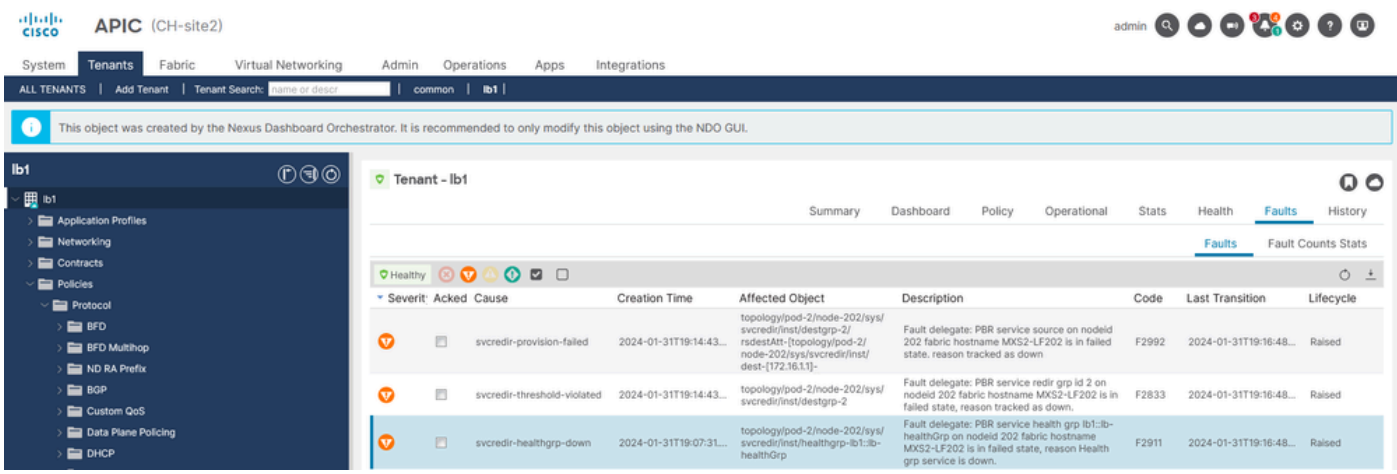

*IP SLA Faults*

#### <span id="page-4-0"></span>**Step 2. Identify Node ID with Health Group in Down state**

- 1. On APIC CLI, run **moquery** command using either fault **F2911, F2833, F2992.**
- 2. You can see that health group **lb1::lb-healthGrp** is down for Leaf 202 in POD-2.

<#root>

```
MXS2-AP002# moquery -c faultInst -f 'fault.Inst.code == "F2911"'
# fault.Inst
code : F2911
ack : no
alert : no
annotation : 
cause : svcredir-healthgrp-down
changeSet : operSt (New: disabled), operStQual (New: healthgrp-service-down)
childAction : 
created : 2024-01-31T19:07:31.505-06:00
delegated : yes
descr : PBR service health grp
lb1::lb-healthGrp
 on nodeid 202 fabric hostname MXS2-LF202 is in failed state, reason Health grp service is down.
dn : topology/pod-2/node-202/sys/svcredir/inst/healthgrp-lb1::lb-healthGrp/fault-F2911 <<<
```
domain : infra extMngdBy : undefined highestSeverity : major

#### <span id="page-4-1"></span>**Step 3. Validate PBR device is learned as an endpoint and reachable from Service Leaf**

<#root>

**MXS2-LF103# show system internal epm endpoint ip 172.16.1.1**

```
MAC : 40ce.2490.5743 ::: Num IPs : 1
IP# 0 : 172.16.1.1 ::: IP# 0 flags : ::: l3-sw-hit: No
Vlan id : 22 ::: Vlan vnid : 13192 ::: VRF name : lb1:vrf1
BD vnid : 15958043 ::: VRF vnid : 2162693
Phy If : 0x1a00b000 ::: Tunnel If : 0
Interface :
Ethernet1/12
Flags : 0x80004c04 ::: sclass : 16391 ::: Ref count : 5
EP Create Timestamp : 02/01/2024 00:36:23.229262
EP Update Timestamp : 02/02/2024 01:43:38.767306
EP Flags :
local
|IP|MAC|sclass|timer|
MXS2-LF103# iping 172.16.1.1 -V lb1:vrf1
PING 172.16.1.1 (172.16.1.1) from 172.16.1.254: 56 data bytes
64 bytes from 172.16.1.1: icmp_seq=0 ttl=255 time=1.046 ms
64 bytes from 172.16.1.1: icmp_seq=1 ttl=255 time=1.074 ms
64 bytes from 172.16.1.1: icmp_seq=2 ttl=255 time=1.024 ms
64 bytes from 172.16.1.1: icmp_seq=3 ttl=255 time=0.842 ms
64 bytes from 172.16.1.1: icmp_seq=4 ttl=255 time=1.189 ms
--- 172.16.1.1 ping statistics ---
5 packets transmitted, 5 packets received, 0.00% packet loss
round-trip min/avg/max = 0.842/1.034/1.189 ms
```
#### <span id="page-5-0"></span>**Step 4. Check PBR health group in Local POD and Remote POD**

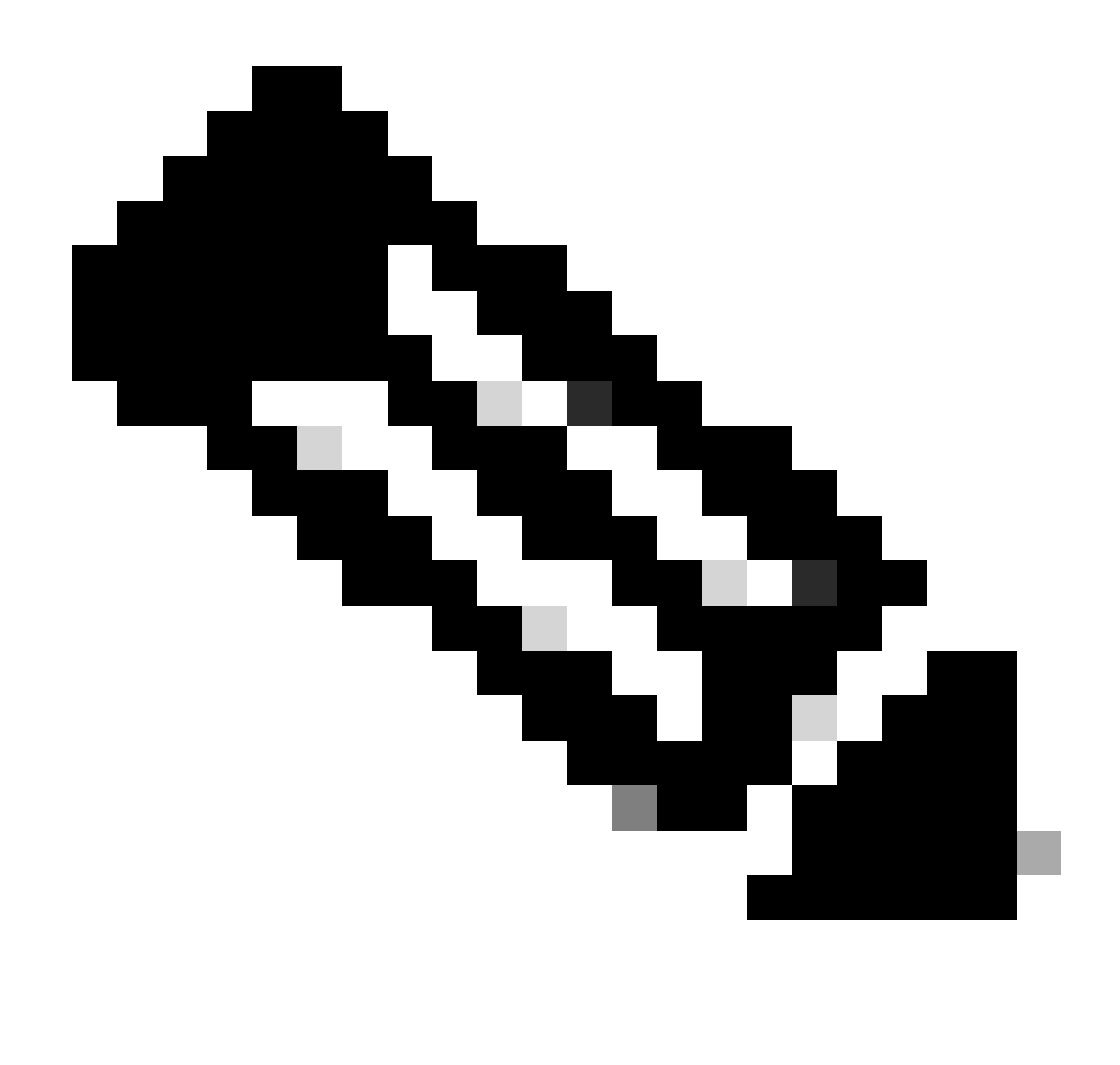

**Note**: Consider Local POD the one that gets the PBR device configured.

Leaf 103 is the Service Leaf on POD-1. Therefore we consider POD-1 as the local POD and POD-2 as the remote POD.

The health group is only programmed on leaf switches where source and destination EPGs contract demand its deployment.

1. Source EPG is located on Leaf Node 102 POD-1. You can see PBR device is tracked as UP from Service Leaf 103 POD-1.

<#root>

**MXS2-LF102# show service redir info health-group lb1::lb-healthGrp**

```
=======================================================================================================================================
HG-Name HG-OperSt HG-Dest HG-Dest-OperSt
======= ========= ======= ==============
lb1::lb-healthGrp
```
#### **enabled**

```
 dest-[172.16.1.1]-[vxlan-2162693]]
```
**up**

2. Destination EPG is located on Leaf Node 202 POD-2. You can see PBR device is tracked as DOWN from Service Leaf 103 POD-1.

<#root>

**MXS2-LF202# show service redir info health-group lb1::lb-healthGrp**

```
=======================================================================================================================================
LEGEND
TL: Threshold(Low) | TH: Threshold(High) | HP: HashProfile | HG: HealthGrp | BAC: Backup-Dest | TRA: Tr
=======================================================================================================================================
HG-Name HG-OperSt HG-Dest HG-Dest-OperSt
======= ========= ======= ==============
lb1::lb-healthGrp
disabled
  dest-[172.16.1.1]-[vxlan-2162693]]
```
**down <<<<< Health Group is down.**

#### <span id="page-7-0"></span>**Step 5. Capture IP SLA probes with ELAM tool**

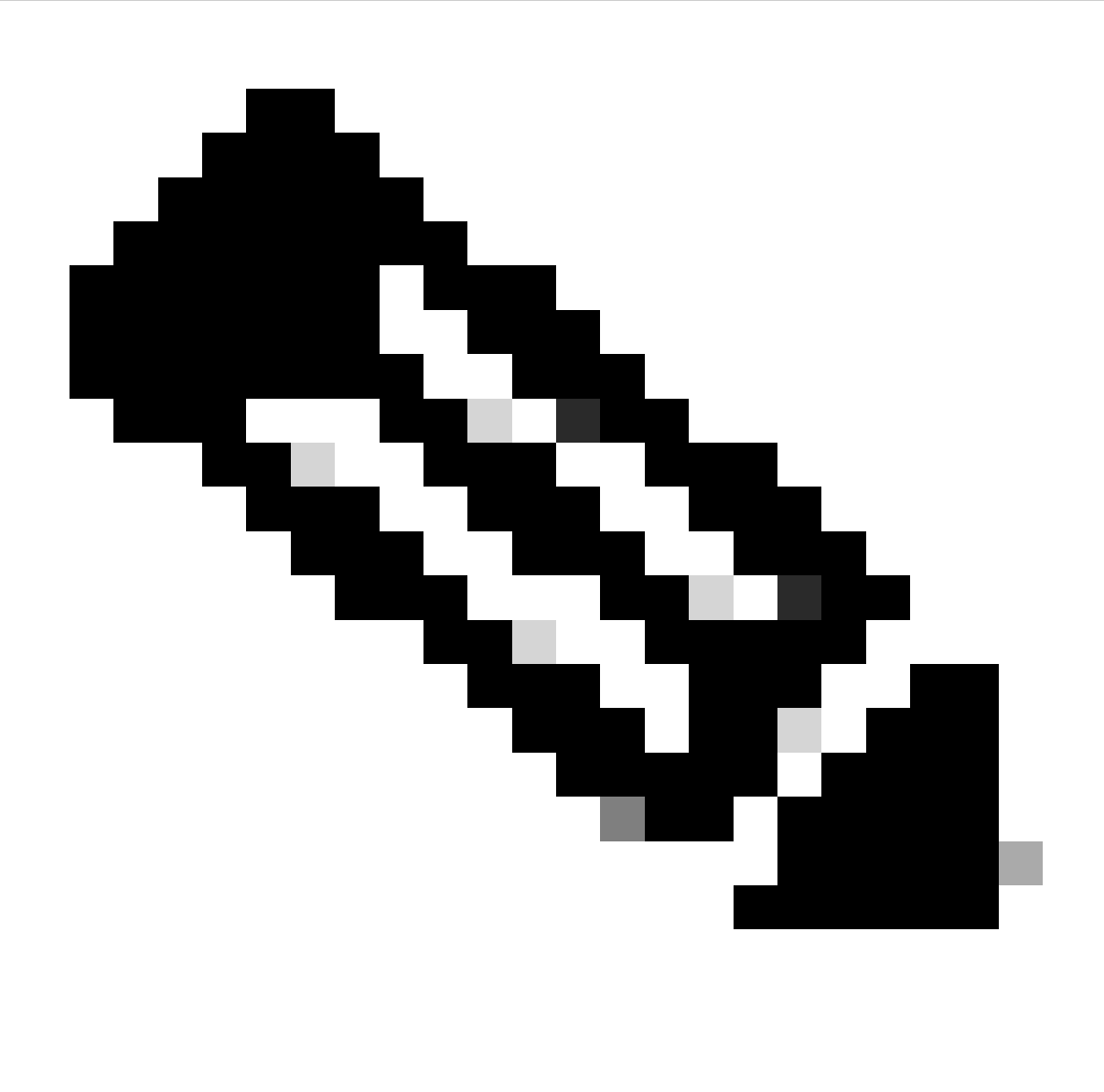

**Note**: You can use Embedded Logic Analyzer Module (ELAM), an inbuilt capture tool, to capture the incoming packet. The ELAM syntax is dependent on the type of hardware. Another approach is to use the **[ELAM Assistant](https://dcappcenter.cisco.com/elam-assistant.html)** app.

To capture the IP SLA probes, you must use these values on the ELAM syntax to understand where the packet reaches or is being dropped.

ELAM Inner L2 header

Source MAC = **00-00-00-00-00-01**

Destination MAC = **01-00-00-00-00-00**

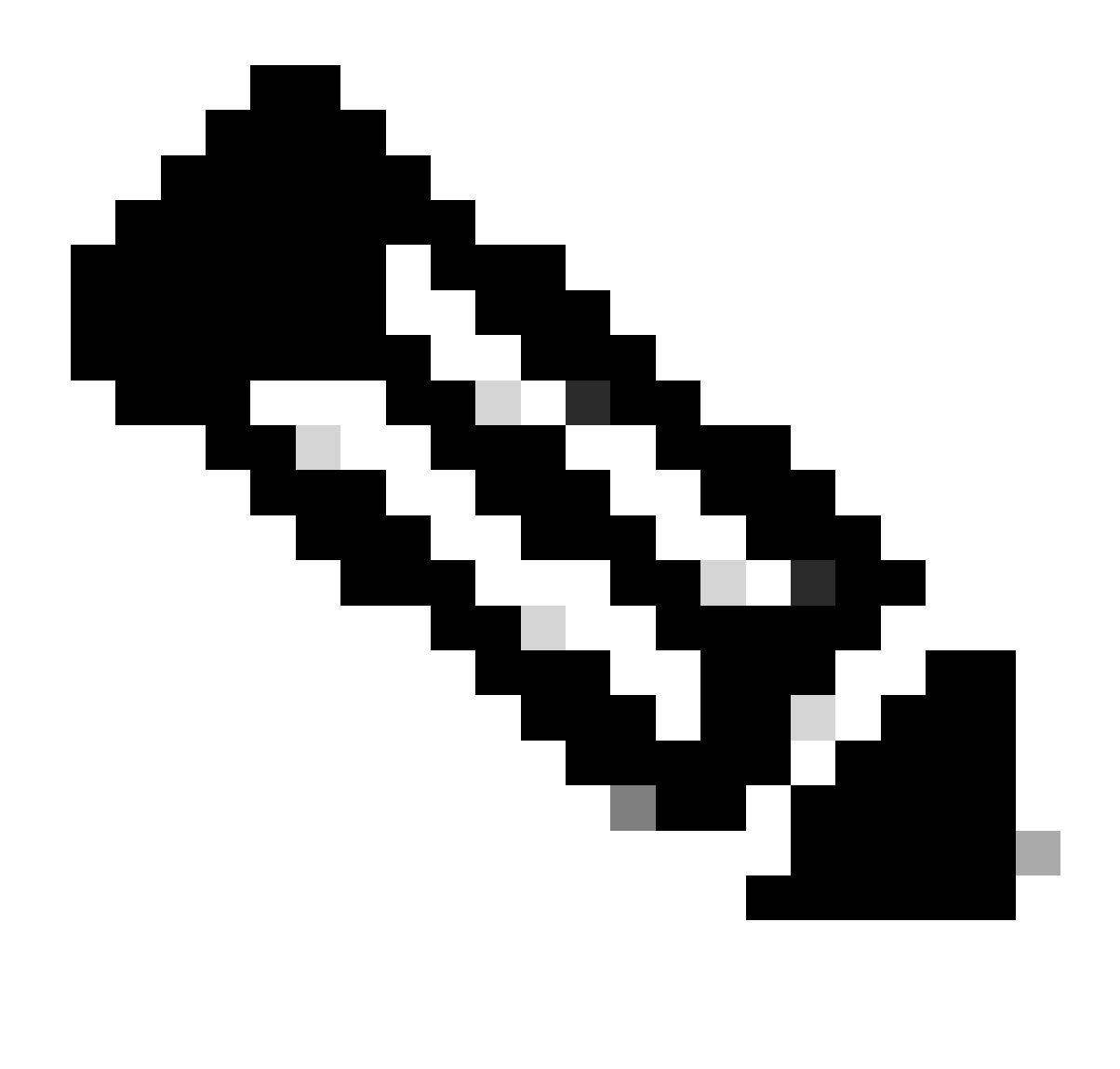

**Note**: Source MAC and Destination Mac (shown previously) are fixed values on Inner header for IP SLA packets.

ELAM Outer L3 header

Source IP = TEP from your Service Leaf ( Leaf 103 TEP in LAB = 172.30.200.64 )

Destination IP = **239.255.255.240** ( Fabric system GIPO must be always the same )

<#root>

```
trigger reset 
trigger init in-select 14 out-select 0
set inner l2 dst_mac
01-00-00-00-00-00
  src_mac
00-00-00-00-00-01
```
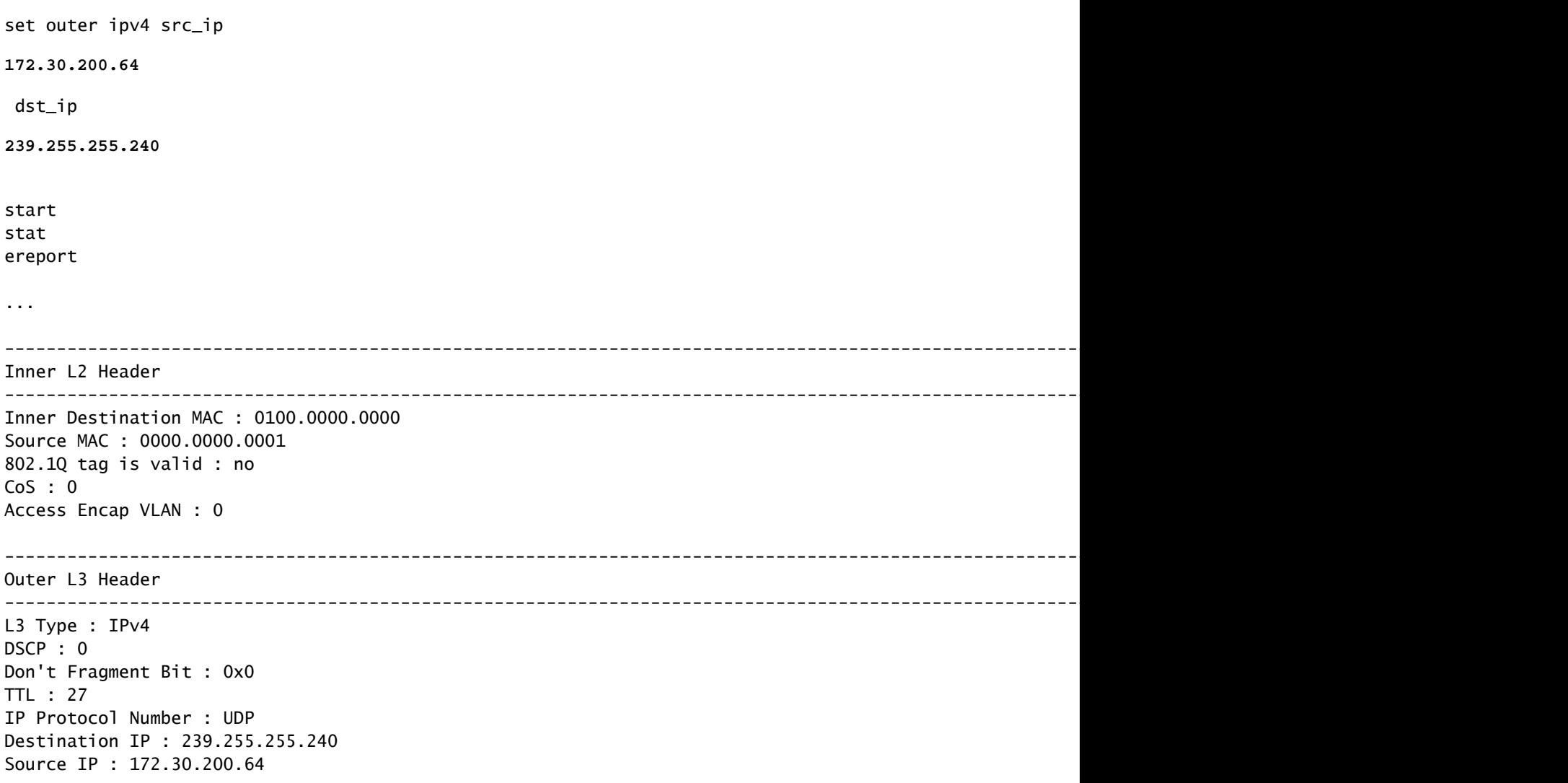

#### <span id="page-10-0"></span>**Step 6. Check Fabric system GIPO ( 239.255.255.240 ) is programmed on Local and Remote spines**

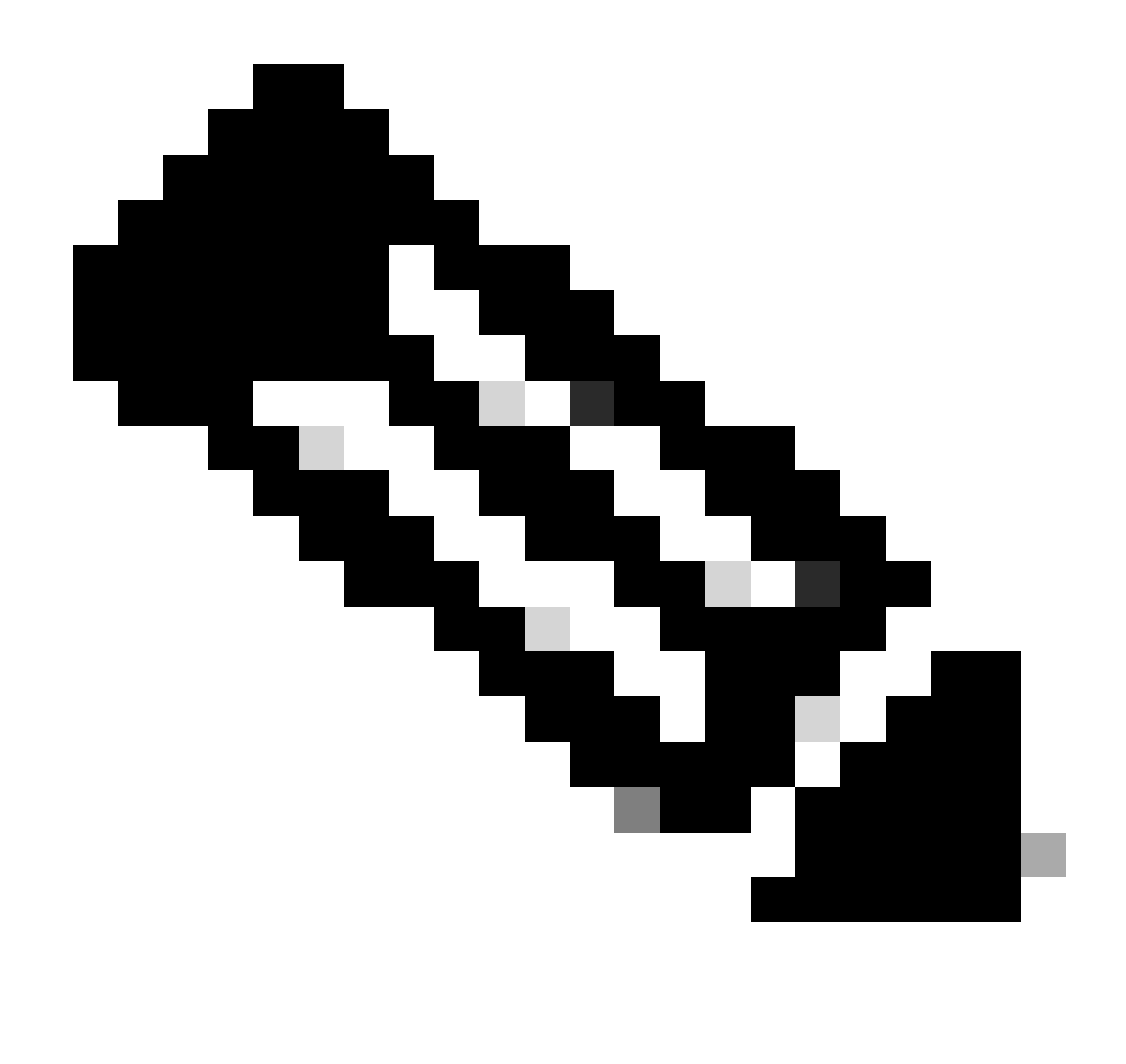

**Note**: For each GIPO, only one spine node from each POD is elected as the authoritative device to forward multicast frames and send IGMP joins toward the IPN.

1. Spine 1001 POD-1 is the authoritative switch to forward multicast frames and send IGMP joins toward the IPN.

Interface Eth1/3 is facing towards the N7K IPN.

<#root>

**MXS2-SP1001# show isis internal mcast routes gipo | more**

IS-IS process: isis\_infra VRF : default

GIPo Routes

==================================== System GIPo - Configured: 0.0.0.0 Operational: 239.255.255.240 ==================================== <OUTPUT CUT> ... **GIPo: 239.255.255.240 [LOCAL]** OIF List: Ethernet1/35.36 **Ethernet1/3.3(External) <<< Interface must point out to IPN on elected Spine** Ethernet1/16.40 Ethernet1/17.45 Ethernet1/2.37 Ethernet1/36.42 Ethernet1/1.43 **MXS2-SP1001# show ip igmp gipo joins | grep 239.255.255.240** 239.255.255.240 0.0.0.0 Join Eth1/3.3 43 Enabled

2. Spine 2001 POD-2 is the authoritative switch to forward multicast frames and send IGMP joins toward the IPN.

Interface Eth1/36 is facing towards the N7K IPN.

<#root>

**MXS2-SP2001# show isis internal mcast routes gipo | more**

IS-IS process: isis\_infra VRF : default

GIPo Routes

==================================== System GIPo - Configured: 0.0.0.0 Operational: 239.255.255.240 ====================================

<OUTPUT CUT> ...

**GIPo: 239.255.255.240 [LOCAL]**

OIF List: Ethernet1/2.40 Ethernet1/1.44

**Ethernet1/36.36(External) <<< Interface must point out to IPN on elected Spine**

**MXS2-SP2001# show ip igmp gipo joins | grep 239.255.255.240** 239.255.255.240 0.0.0.0 Join Eth1/36.36 76 Enabled

3. Make sure the outgoing-interface-list gipo is not empty from VSH for both spines.

<#root>

**MXS2-SP1001# vsh**

**MXS2-SP1001# show forwarding distribution multicast outgoing-interface-list gipo | more**

```
....
Outgoing Interface List Index: 1
Reference Count: 1 
Number of Outgoing Interfaces: 5 
Ethernet1/35.36 
Ethernet1/3.3 
Ethernet1/2.37 
Ethernet1/36.42 
Ethernet1/1.43 
External GIPO OIFList
Ext OIFL: 8001
Ref Count: 393 
No OIFs: 1 
Ethernet1/3.3
```
#### <span id="page-13-0"></span>**Step 7. Validate GIPO ( 239.255.255.240 ) is configured on the IPN**

1. GIPO 239.255.255.240 is missing on IPN configuration.

```
<#root>
N7K-ACI_ADMIN-VDC-ACI-IPN-MPOD# show run pim
   ...
  ip pim rp-address 192.168.100.2 group-list 225.0.0.0/15 bidir
  ip pim ssm range 232.0.0.0/8
N7K-ACI_ADMIN-VDC-ACI-IPN-MPOD# show ip mroute 239.255.255.240
IP Multicast Routing Table for VRF "default"
(*, 239.255.255.240/32), uptime: 1d01h, igmp ip pim 
Incoming interface: Null, RPF nbr: 0.0.0.0 <<< Incoming interface and RPF are MISSING
Outgoing interface list: (count: 2)
Ethernet3/3.4, uptime: 1d01h, igmp
Ethernet3/1.4, uptime: 1d01h, igmp
```
2. GIPO 239.255.255.240 is now configured on IPN.

```
<#root>
```

```
N7K-ACI_ADMIN-VDC-ACI-IPN-MPOD# show run pim
   ...
  ip pim rp-address 192.168.100.2 group-list 225.0.0.0/15 bidir
  ip pim rp-address 192.168.100.2 group-list 239.255.255.240/28 bidir <<< GIPO is configured
  ip pim ssm range 232.0.0.0/8
N7K-ACI_ADMIN-VDC-ACI-IPN-MPOD# show ip mroute 225.0.42.16
IP Multicast Routing Table for VRF "default"
(*, 225.0.42.16/32), bidir, uptime: 1w6d, ip pim igmp 
Incoming interface: loopback1, RPF nbr: 192.168.100.2
Outgoing interface list: (count: 2)
```
#### <span id="page-14-0"></span>**Step 8. Confirm IP SLA tracking is UP on remote POD**

<#root>

**MXS2-LF202# show service redir info health-group lb1::lb-healthGrp**

```
=======================================================================================================================================
LEGEND
TL: Threshold(Low) | TH: Threshold(High) | HP: HashProfile | HG: HealthGrp | BAC: Backup-Dest | TRA: Tr
=======================================================================================================================================
HG-Name HG-OperSt HG-Dest HG-Dest-OperSt
======= ========= ======= ==============
lb1::lb-healthGrp
enabled
```

```
 dest-[172.16.1.1]-[vxlan-2162693]]
```
Ethernet3/1.4, uptime: 1d02h, igmp loopback1, uptime: 1d03h, pim, (RPF)

**up**

### <span id="page-14-1"></span>**Related Information**

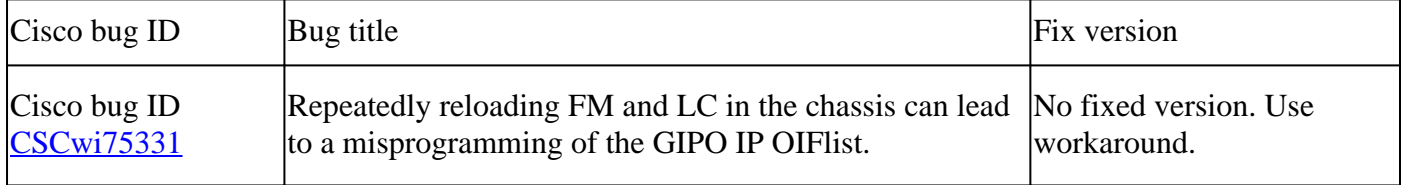